**Ministère de l'Education Nationale - Académie de Grenoble - Région Rhône-Alpes**

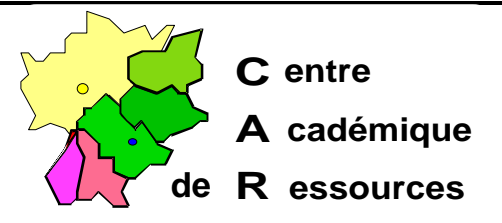

Echirolles, 1 18:05/98

Code fichier : SYSW95.doc

# **Sauvegarde et restauration des fichiers système de Windows 95**

# **Les fichiers système de Windows 95:**

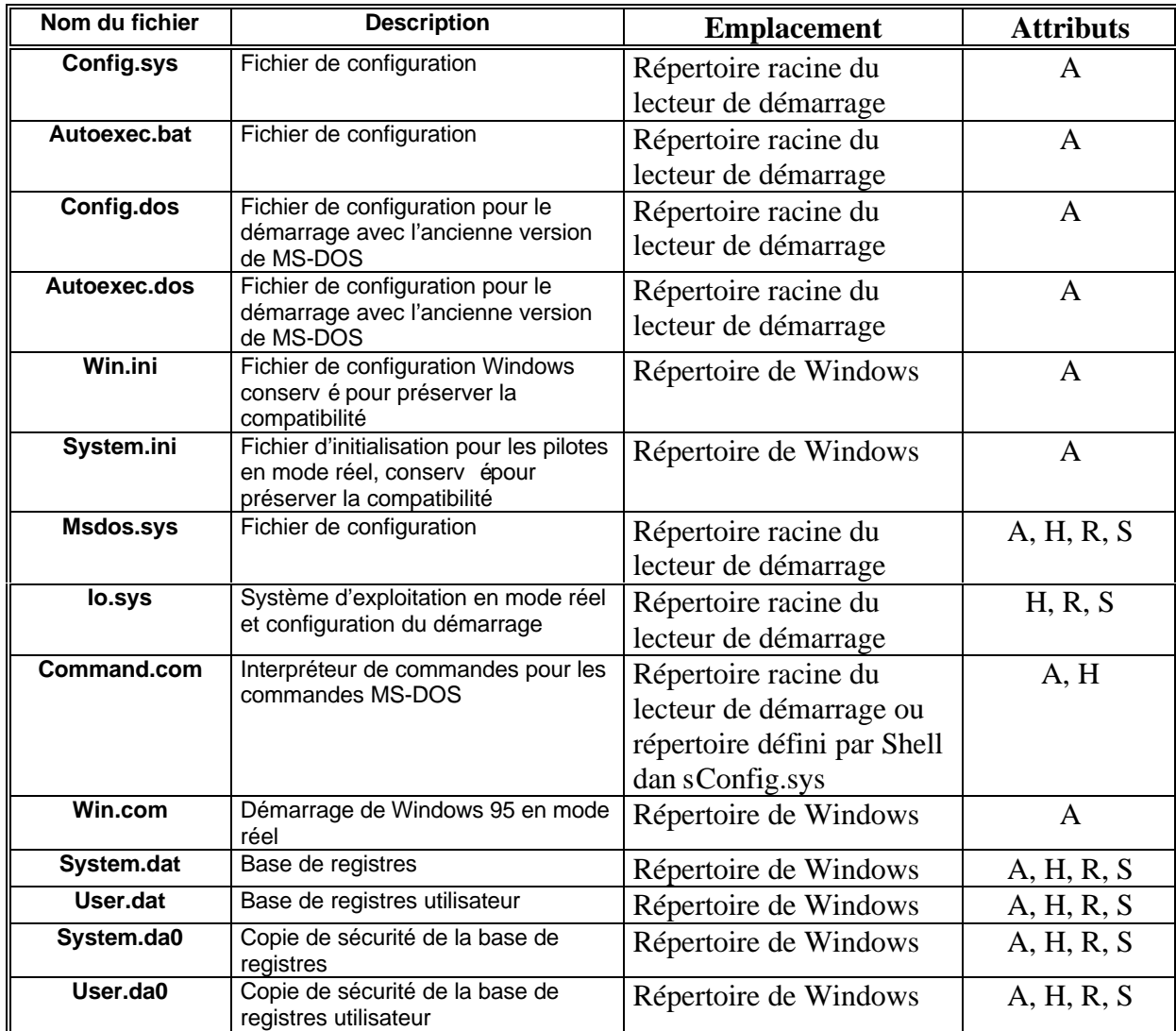

Légende pour les attributs : A = Archive, H = Caché, R = Lecture seule, S = Système.

#### **Sauvegarde des fichiers système :**

#### 1. Copie dans un répertoir **SAUVESYS** :

- 1.1. Créer dans le répertoir **Windows** un nouveau dossie **SAUVESYS**
- 1.2. Editer le fichie **Autoexec.bat**
- 1.3.Ajouter les lignes suivantes :

**ATTRIB -H -R -S C:\WINDOWS\\*.DAT COPY C:\WINDOWS\\*.DAT C:\WINDOWS\SAUVESYS /Y COPY C:\AUTOEXEC.BAT C:\WINDOWS\SAUVESYS /Y COPY C:\\*.SYS C:\WINDOWS\SAUVESYS /Y ATTRIB +H +R +S C:\WINDOWS\\*.DAT**

Le dossie r**SAUVESYS** contiendra toujours les copies à jour.

#### 2. Utilisation de Emergenc Recovery Utility :

Cet utilitaire n'est pas présent sur les CD de Windows 95 en version française, par contre il est téléchargeable sur le site Internet de Microsoft à l'adresse :

#### **http://www.microsoft.com/windows95/info/otherutils.htm**

#### 2.1.Récupération de l'exécutable :

- 2.1.1. Télécharger le fichie **ERUZIP. EXE** dans un répertoire de travail de votre choix
- 2.1.2. Lancer l'exécutabl **ERUZIP.EXE** qui extrait 6 fichiers :
	- Erd.e\_e, Eru.exe , Eru.inf, Eru.txt, License.txt et Readme.txt
- 2.2.Utilisation :
	- 2.2.1. Copier les fichier **Erd.e e**, **Eru.exe** et **Eru.inf** dans un répertoir **Eru** de la station dont les fichiers système seront sauvegardés
	- 2.2.2.Préparer une disquette formatée dans le lecteu **A:**r
	- 2.2.3. Lancer l'exécutabl **ERU.EXE** :
		- 2.2.3.1.Passer l'écran d'accueil pa **Next** r
		- 2.2.3.2.Choisi r **Drive A:** pui s **Next**
		- 2.2.3.3.L'écran suivant montre les fichiers que le programme s'apprête à sauvegarder.

*Le bouton Custom permet de supprimer des fichiers de la liste (ce n'est pas recommandé !)*

- 2.2.3.4. Cliquer su **Next** pour sauvegarder les fichiers
- 2.2.3.5.Après la copie, protéger la disquette en écriture et marquer la date de la sauvegarde : *une restauration avec des fichiers trop anciens peut causer des problèmes plus graves que ceux occasionnés par la panne du système !*
- Note : L'édition du fichie **Erd.inf** permet de préciser, dans la sectio **[WINDOWS]**, le répertpoire de Windows sur la station, dans la sectio **[CREATION]**, la date et l'heure de création de la sauvegarde et dans la sectio **[FILES]**, la liste des fichiers sauvegardés.

## 3. Exportation de la base de registres **HKEY\_LOCAL\_MACHINE** et HKEY\_USERS ):

- **3.1.** Démarre, Exécute, taper **REGEDIT** puis clique OK
- 3.2.Dans la fenêtr e **Editeur de la base de registres**, sélectionner le men u **Base de registres** puis la command **Exporter le fichier de la base de registres**
- 3.3. Dans la fenêtr e Exporter le fichier de la base de registres :
	- 3.3.1. Dans la fenêtr e**Dans:**, sélectionner le support et le répertoire dans lequel sera exportée le fichier de la base de registres
	- 3.3.2.Dans la fenêtr e **Nom :** écrire le nom du fichier de la base de registres (l'extensio n **.REG** lui sera attribuée automatiquement)
	- 3.3.3.Dans **Etendue de l'exploitation**, cocher l'option **Tout** :
	- 3.3.4. Cliquer su rEnregistrer
- 3.4.Quitter l'éditeur de la base de registres
- 3.5.Editer le fichie r **.REG** dans une fenêtr e **DOS** avec la command e **EDIT On remarque alors que seuls HKEY\_LOCAL\_MACHINE et HKEY\_USERS ont été exporté**.
- 4. Exportation de la base de registres (autres clés):
	- **4.1.** Démarre, Exécute, taper **REGEDIT** puis clique OK
	- 4.2.Dans la fenêtr e **Editeur de la base de registres**,
		- 4.2.1.Sélectionner la clé à exporter (exemple **HKEY\_CURRENT\_USE** : **R** , qui contient les restrictions d'utilisation)
		- 4.2.2.Sélectionner le men u **Base de registres** puis la command e **Exporter le fichier de la base de registres**
	- 4.3. Dans la fenêtr e **Exporter le fichier de la base de registres** :
		- 4.3.1. Dans la fenêtr e**Dans** :, sélectionner le support et le répertoire dans lequel sera exportée le fichier de la base de registres
		- 4.3.2. Dans la fenêtr e **Nom** : écrire le nom du fichier de la base de registres (l'extensio n **.REG** lui sera attribuée automatiquement)
		- 4.3.3.Dans **Etendue de l'exploitation**, vérifier que l'optio **Branche sélectionnée** est cochée et que le contenu correspond à la clé sélectionnée
		- 4.3.4. Cliquer su r**Enregistrer**
	- 4.4.Quitter l'éditeur de la base de registres

# **Restauration de la base de registres :**

1. Windows 95 démarre :

# **Restauration depuis le fichier de la base de registres**

- 1.1.Restauration d'une clé complète :
	- 1.1.1.Première méthode :

#### 1.1.1.1.**Démarrer** , **Exécuter** , **Parcourir**

- 1.1.1.2. Atteindre le fichie **\*.REG** qui contient la base de registres
- 1.1.1.3. Cliquer su **OK**
- 1.1.1.4.Redémarrer l'ordinateur
- 1.1.2.Deuxième méthode :
	- 1.1.2.1. Démarre , Exécute , taper **REGEDIT** puis clique OK
	- 1.1.2.2.Dans la fenêtr e **Editeur de la base de registres**, sélectionner le menu Base de registres puis la command demporter le fichier de la base de **registres**
	- 1.1.2.3.Dans la fenêtr e **Importer le fichier de la base de registres** :
		- 1.1.2.3.1. Dans la fenêtr e Chercher :, sélectionner le support et le répertoire dans lequel est stocké le fichier de la base de registres
		- 1.1.2.3.2.Cliquer sur le nom du fichier de la base de registres (avec l'extensio nREG)
- 1.1.3. Cliquer su r**Ouvrir**
- 1.1.4.Quitter l'éditeur de la base de registres
- 1.2.Restauration partielle :
	- 1.2.1. En utilisant la procédure décrite dan 3s Exportation de la base de registres, créer un fichie r **.REG** qui contient la base de registres actuelle (Exemple New.reg) : :
	- 1.2.2.Ouvrir une sessio **DOS**
	- 1.2.3. Lancer l'éditeu **DOS** par la command **EDIT**
	- 1.2.4. Fichier, Ouvrir, atteindre le fichie New.reg qui contient la base de registres
	- 1.2.5.**Affichage** , **Séparer la fenêtre**
	- 1.2.6. Fichier, **Ouvri**, atteindre le fichie reg qui contient la base de registres sauvegardée (Exemple **Old.reg** )
	- 1.2.7. Avec le men u**Recherch**, comparer et rétablir la base de registr **New.reg**
	- 1.2.8.Procéder comme au 1.1. décrit ci-dessus pour restaurer la base de registres

#### 2. Windows 95 ne démarre pas :

#### **2.1.Restauration depuis les copies de sécurité dans le répertoire de Windows :**

- 2.1.1.Démarrer l'ordinateur et à l'affichage du message *Démarrage de Windows 95* « », appuyer sur la touch **E8** (dans un délai de 2 secondes)
- 2.1.2.Dans le menu de démarrage, choisi **Ligne de commande uniquement** r
- 2.1.3. Désigner le répertoire d **Windows** :
	- Exemple : **CD C:\WINDOWS**
- 2.1.4. Changer les attributs des fichier System.dat e tUser.dat :
	- **ATTRIB -H -R -S SYSTEM.DAT**

#### **ATTRIB -H -R -S USER.DAT**

Changer les attributs des fichiers System.da0 et User.da0 :

**ATTRIB -H -R -S SYSTEM.DA0** (*Chiffre 0 et non lettre O*)

# **ATTRIB -H -R -S USER.DA0**

**2.1.5.** Copier les fichiers System.da0 et User.da0 à la place des fichier System.dat et User.dat :

#### **COPY SYSTEM.DA0 SYSTEM.DAT /Y COPY USER.DA0 USER.DAT /Y**

- 2.1.6. Rétablir les attributs des fichier System.dat e t User.dat :
	- **ATTRIB +H +R +S SYSTEM.DAT**
	- **ATTRIB +H +R +S USER.DAT**

2.1.7.Redémarrer l'ordinateur

# **2.2.Restauration depuis les copies de sécurité dans le répertoire SAUVESYS :**

- 2.2.1.Démarrer l'ordinateur et à l'affichage du message *Démarrage de Windows 95* « », appuyer sur la touch **E8** (dans un délai de 2 secondes)
- 2.2.2.Dans le menu de démarrage, choisi **Ligne de commande uniquement** r
- 2.2.3. Désigner le répertoire d **Windows** : Exemple : **CD C:\WINDOWS**
- 2.2.4. Changer les attributs des fichier System.dat e tUser.dat :
	- **ATTRIB -H -R -S SYSTEM.DAT ATTRIB -H -R -S USER.DAT**
- 2.2.5. Détruire les fichier System.dat e tUser.dat :

**DEL SYSTEM.DAT DEL USER.DAT**

- 2.2.6. Copier les fichier System.dat e tUser.dat depuis le répertoire de sauvegarde **COPY C:\WINDOWS\SAUVESYS\SYSTEM.DAT C:\WINDOWS COPY C:\WINDOWS\SAUVESYS\USER.DAT C:\WINDOWS** Rétablir les attributs des fichier System.dat e tUser.dat : **ATTRIB +H +R +S SYSTEM.DAT ATTRIB +H +R +S USER.DAT**
- 2.2.7.Redémarrer l'ordinateur

#### 3. Restauration fichiers système :

## **Utilisation de Emergenc Recovery Utility:**

- 3.1.Démarrer l'ordinateur en mod **MSDOS** e
- 3.2. Mettre la disquette Emergenc Recover y Disk dans le lecteu A:
- 3.3.A l'invite d u **DOS**, taper **A:ERD**
- 3.4.Le logiciel présente, précédés d'un disque jaune, les fichiers qui seront restaurés par défaut et, d'un disque gris, les autres fichiers. Avec I abarre d'espace ou la touch e **ENTREE**, on peut sélectionner ou désélectionner les fichiers.
- 3.5.Lancer la restauration
- 3.6.Redémarrer l'ordinateur
- 4. *Remarque intéressante :* Si Windows 95 ne démarre pas,
	- 4.1.Démarrer l'ordinateur en mod **MSDOS** e
	- 4.2. Changer les attributs des fichier System.dat e tUser.dat : **ATTRIB -H -R -S C:\WINDOWS\SYSTEM.DAT ATTRIB -H -R -S C:\WINDOWS\USER.DAT**
	- 4.3. Détruire les fichier System.dat e tUser.dat : **DEL C:\WINDOWS\\*.DAT**
	- 4.4.Redémarrer l'ordinateur
	- 4.5.Dans l a fenétr e **Problème de la base de registres**, cliquer su r **Restaurer à partir de la sauveglarde et démarrer**
	- 4.6. Dans la fenêtr e Modifier les paramètres système, cliquer su rOUI pour redémarrer l'ordinateur

Les fichier **SYSTEM.DAT** et **USER.DAT** sont restaurés en duplication des fichiers **SYSTEM.DA0** et **USER.DA0** . *Etonnant, non !*